## **How to Register?**

Step 1) Go to the login page [https://appln.tiss.edu](https://appln.tiss.edu/) and click on the higlighted text "Click here to Register"

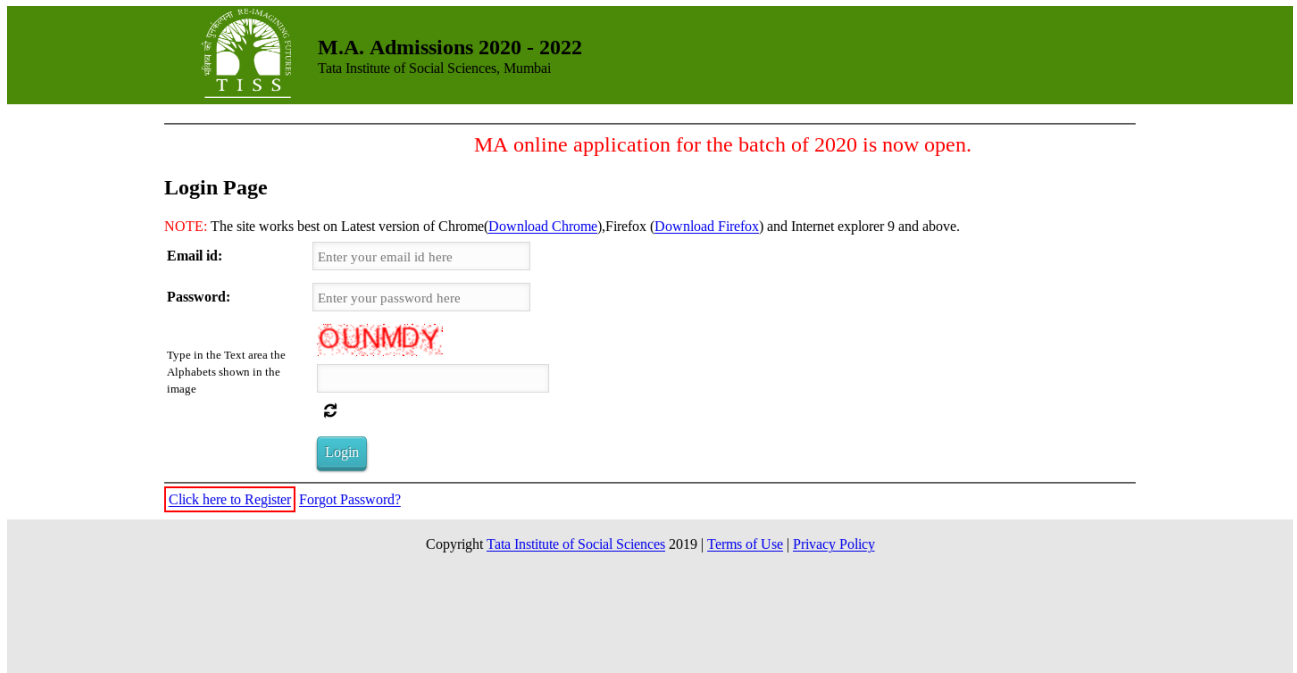

Step 2) On the New Registration page, fill in your Email-id carefully as you will receive a mail here.

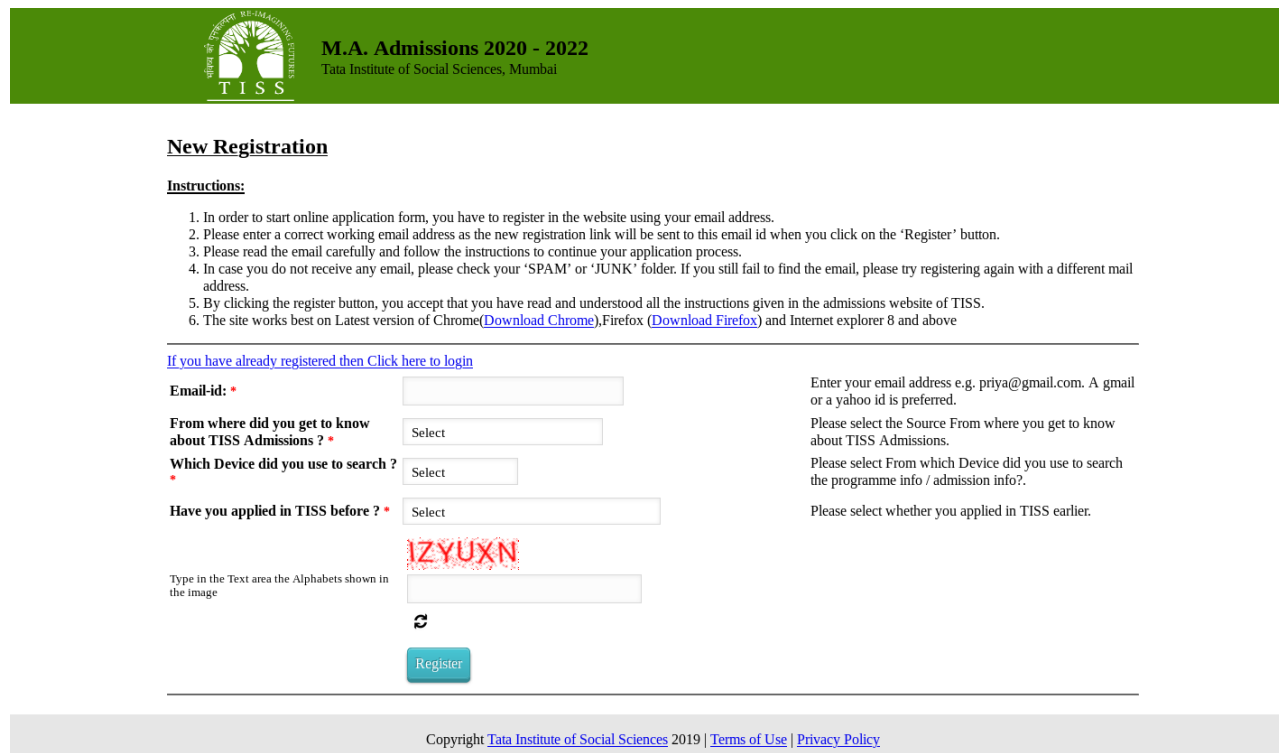

Step 3) If your email address is valid, the following success message will be shown and an email will be sent to set your password.

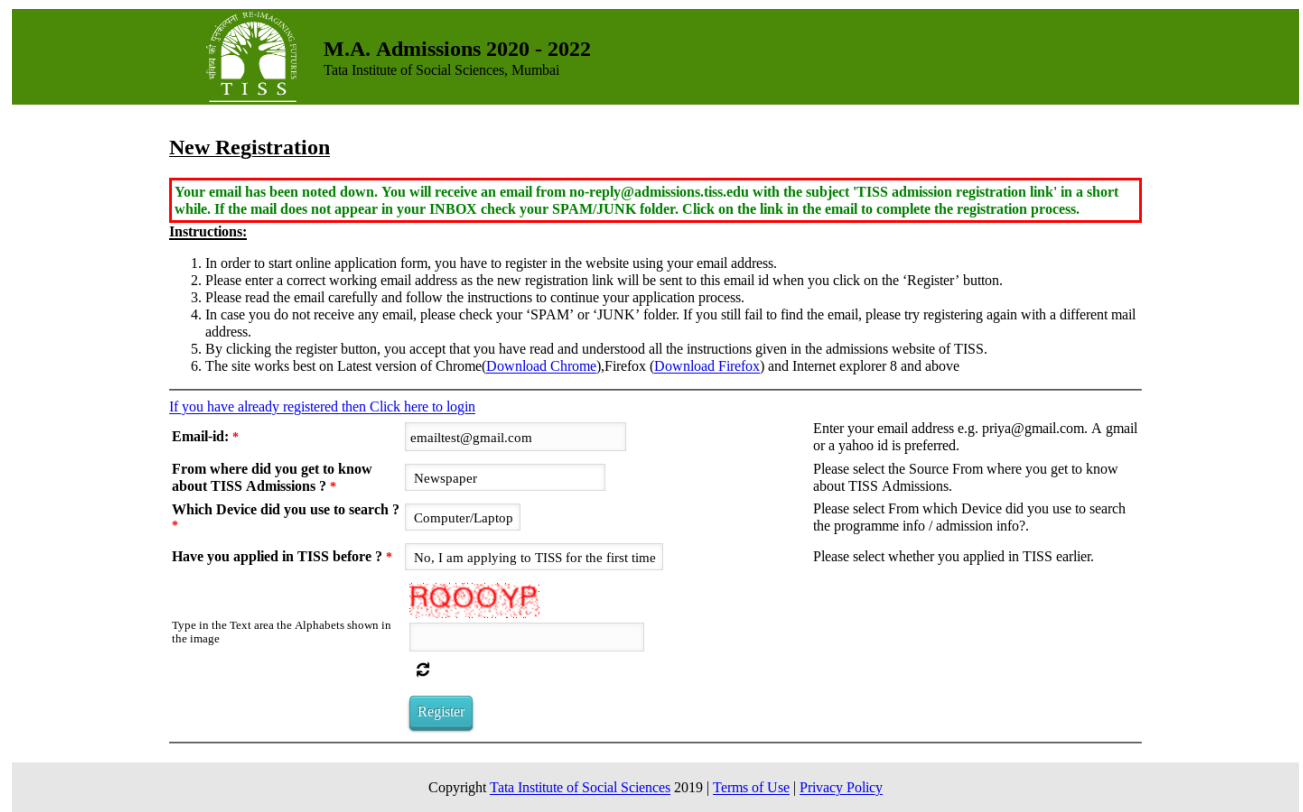

Step 4) Open your mail client and search for the email you have received from ["no](mailto:no-reply@admissions.tiss.edu)[reply@admissions.tiss.edu"](mailto:no-reply@admissions.tiss.edu) with the subject "TISS admission registration link"

This may be in any one of the other tabs if you are using gmail in which case searching for the subject in your search box would be the easiest way to find the mail.

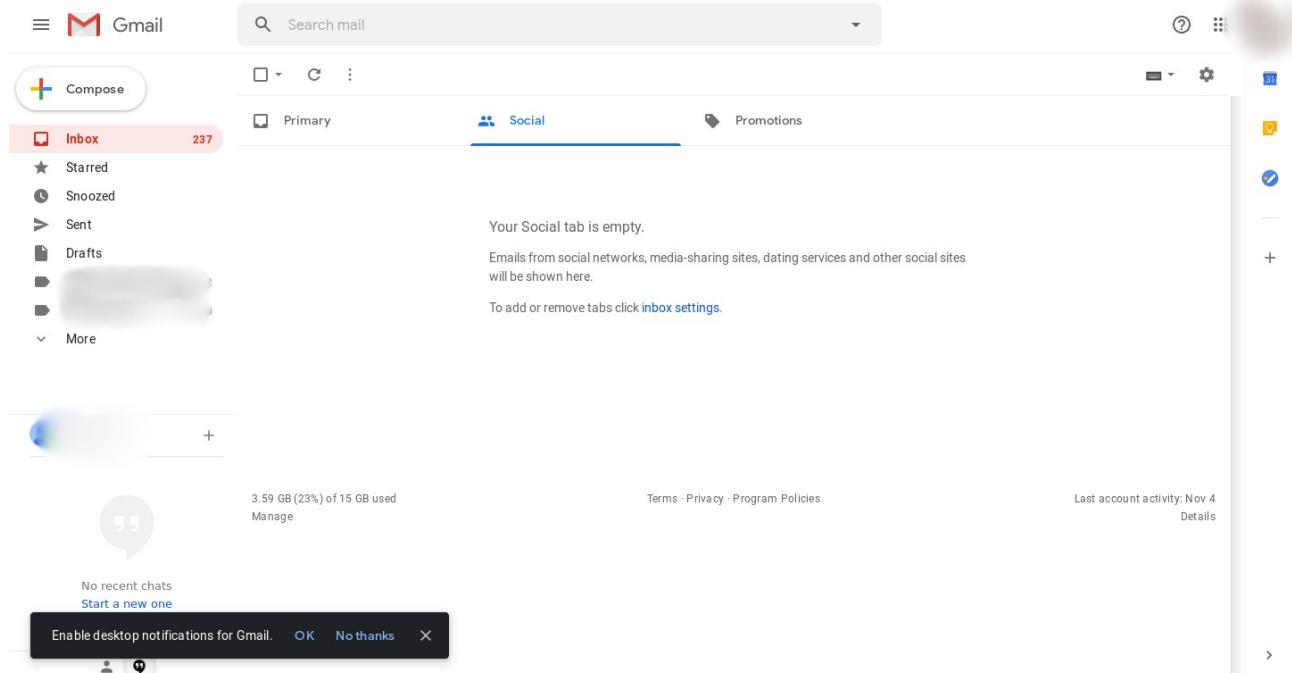

It may also be in you spam folder which can be found using the following instructions: Click on More

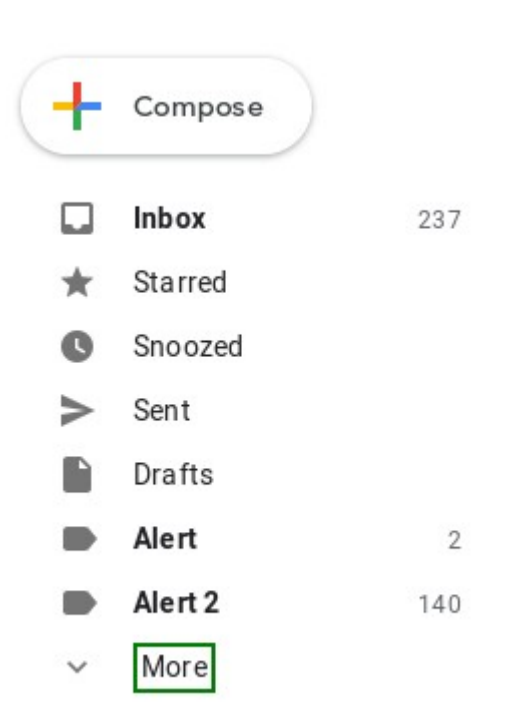

Click on Spam under it and then search there.

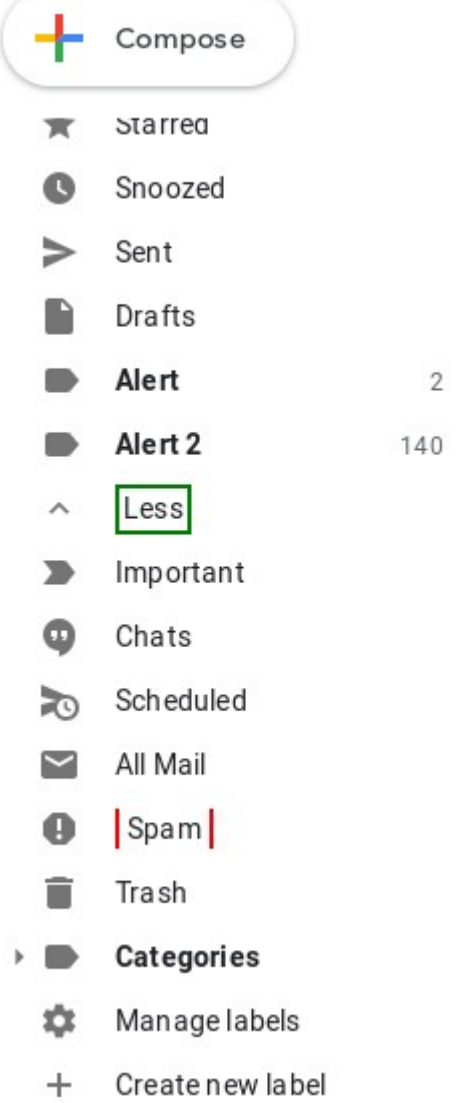

On the received Email, click on the hyperlink to set your password and continue with the registration process

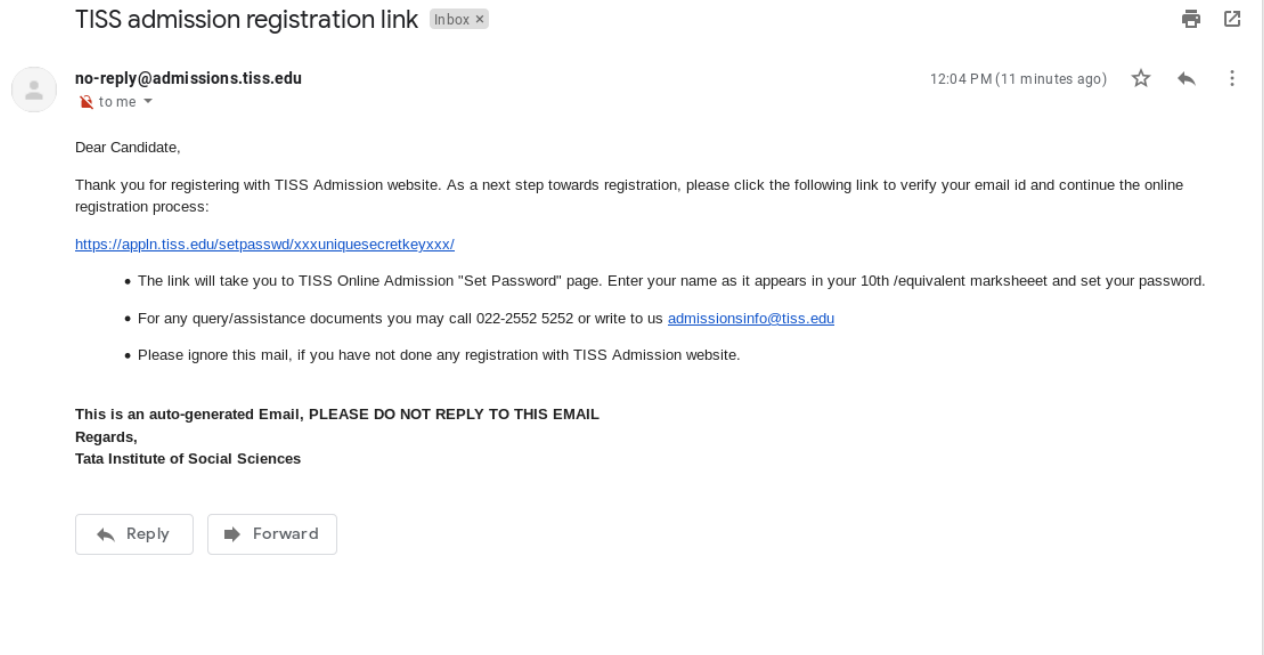

If you do not find the mail, try with another email address preferrably with another provider. Step 5) On the set password page, type in your name and set your password as per the following instructions:

Please enter a password of minimum 6 characters and a maximum of 10 characters with one digit (0-9),

one Uppercase alphabet (A-Z), one special character(! $@#\$%^{\wedge}$ &\*()) and has no space.

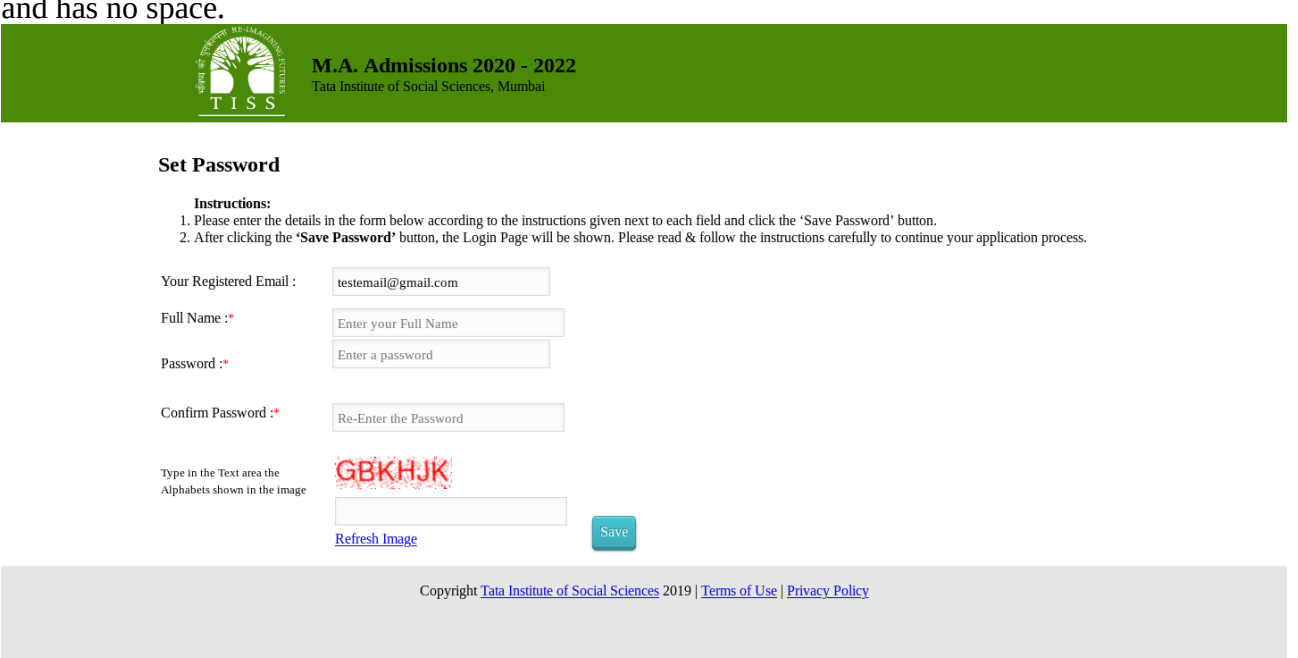

If your password has been successfully set you will see the following page with the given success message.

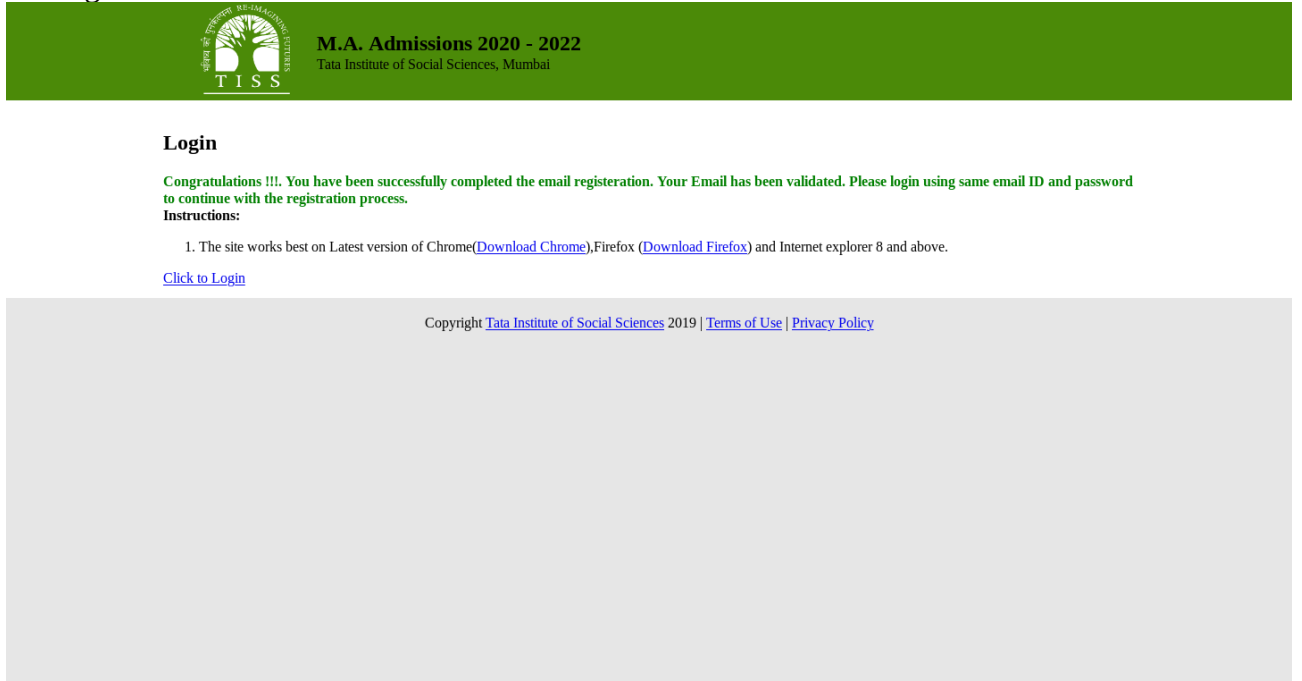

If you do not see this message then the password has not been set successfully. Please try again with the same link and a different password.

Once you see the message you may click on the "Click to Login" link to go to the login page and login using the credentials you have set.

If you face any issues please contact:

TISS Care

Call us: 022 2552 5252 Mail us: admissionsinfo@tiss.edu Monday to Saturday - 9:00 am to 7:00 pm